## **APPLICATION NOTE**

```
// Create an instant camera object with the firs
Camera_t camera(CTlFactory::GetInstance().Creat
// Register an image event handler that accesses
camera.RegisterImageEventHandler( new CSampleIma
Ownership_TakeOwnership);
// Open the camera.
camera.Open();
```

# **Getting Started with pylon and OpenCV**

Applicable to all Basler USB3 Vision and GigE Vision cameras

Document Number: AW001368

Version: 03 Language: 000 (English)

Release Date: 22 March 2021 Software Version (pylon): 6.x

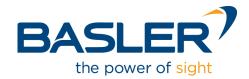

## **Contacting Basler Support Worldwide**

#### Europe, Middle East, Africa

Basler AG An der Strusbek 60–62 22926 Ahrensburg Germany

Tel. +49 4102 463 515 Fax +49 4102 463 599

support.europe@baslerweb.com

#### The Americas

Basler, Inc. 855 Springdale Drive, Suite 203 Exton, PA 19341 USA

Tel. +1 610 280 0171 Fax +1 610 280 7608

support.usa@baslerweb.com

#### Asia-Pacific

Basler Asia Pte. Ltd. 35 Marsiling Industrial Estate Road 3 #05–06 Singapore 739257

Tel. +65 6367 1355 Fax +65 6367 1255

support.asia@baslerweb.com

www.baslerweb.com

All material in this publication is subject to change without notice and is copyright Basler AG.

## **Table of Contents**

| 1  | Intro                                                                            | duction                                    | 2  |  |
|----|----------------------------------------------------------------------------------|--------------------------------------------|----|--|
| 2  | Requirements                                                                     |                                            | 2  |  |
|    | 2.1<br>2.2                                                                       | Basler pylon Camera Software Suite  OpenCV |    |  |
|    | 2.3                                                                              | Microsoft Visual Studio                    |    |  |
| 3  | 3 OpenCV Installation                                                            |                                            | 3  |  |
| 4  | Common Settings for Building Applications with pylon and OpenCV in Visual Studio |                                            |    |  |
| 5  | Sample Code to Run pylon and OpenCV                                              |                                            |    |  |
| Re | vision                                                                           | History                                    | 10 |  |

#### 1 Introduction

OpenCV is an open-source computer vision library that allows you to perform image processing in combination with Basler Machine Vision cameras. This application note provides information on how to install and use OpenCV together with the Basler pylon Camera Software Suite in Microsoft Visual Studio on Windows.

OpenCV does not support Machine Vision standards such as USB3 Vision or GigE Vision. Therefore, Basler does not recommend grabbing images using OpenCV API functions. Instead, you should use the pylon Camera Software Suite drivers and APIs, e.g., the pylon C++ API, to grab images and convert them to OpenCV images.

This document provides further information on the integration of OpenCV functions for image display, image saving, and video recording into your pylon source code.

### 2 Requirements

#### 2.1 Basler pylon Camera Software Suite

The procedures described in this application note are based on the pylon Camera Software Suite version 6.2.0 (64 bit).

You can download the pylon Camera Software Suite version 6.2.x or higher from the **Downloads Software** section of the Basler website: www.baslerweb.com.

For information about how to install the pylon Camera Software Suite, see the *Installation and* Setup Guide for Cameras Used with pylon for Windows (AW000611) and the pylon Deployment Guide (AW001362). You can download the documents from the **Download Documents** section of the Basler website: www.baslerweb.com.

#### 2.2 OpenCV

This document uses OpenCV version 4.5.0 as an example. The procedures described also apply to older or newer versions. For versions different from the one used in this document, make adjustments as necessary. You can download OpenCV for Windows from www.opencv.org.

#### 2.3 Microsoft Visual Studio

The procedures described in this application note apply to Microsoft Visual Studio 2017 on a Windows 10 64-bit operating system and serve as an example.

In principle, the procedures can also be applied to older versions of Microsoft Visual Studio, for example Microsoft Visual Studio 2015.

## 3 OpenCV Installation

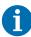

Code samples in the instructions below and data to be entered in the relevant fields in the screenshots assume that Visual Studio 2017, Windows 10 64-bit, and OpenCV 4.5.0 are used. Adjust as necessary if your setup differs.

For example, assuming you use OpenCV 4.5.0:

Replace vc15 by vc14 if you're using Visual Studio 2015.

#### To set up the environment variables for OpenCV:

1. Extract the OpenCV files to C:\.

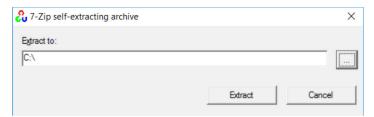

- 2. In the Windows search bar, type 'environment variable' and select **Edit the system environment variables**.
- 3. On the Advanced tab of the System Properties dialog box, click Environment Variables.
- 4. In the **System Variables** area of the **Environment Variables** dialog box, scroll to **Path** and select it.
- 5. Click the **Edit** button below the **System Variables** area.
- 6. In the **Edit Environment Variable** dialog box, klick **New** and add the following:

C:\opencv\build\x64\vc15\bin

- 7. Click OK.
- 8. Create an OpenCV environment variable to speed up your work. The variable will hold the path to the build directory of the OpenCV library:
  - a. Click the **New** button below the **System Variables** area.
  - b. In the **New System Variable** dialog box, type <code>OPENCV\_DIR</code> in the **Variable name** field.
  - c. In the Variable value field, type: C:\opencv\build\x64\vc15\

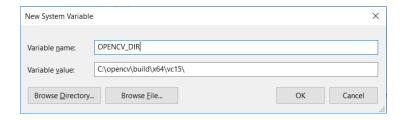

# 4 Common Settings for Building Applications with pylon and OpenCV in Visual Studio

The steps below outline how to configure Visual Studio in order to use OpenCV with the pylon C++ API.

For more information about how to set up your Microsoft Visual Studio project for building applications with pylon, refer to the *Programmer's Guide and API Reference for pylon for Windows*. This guide is part of the pylon Camera Software Suite installation (**Start > Basler > C++ Programmer's Guide and API Reference Documentation** or, in the **pylon Viewer**, click **Help > C++ Programmer's Guide**).

This application note assumes that you have already read the *Programmer's Guide and API Reference for pylon for Windows* (especially the topic *Programmer's Guide* and its section *Common Settings for Building Applications with pylon*) and have set up the PYLON\_DEV\_DIR environment variable for building a 64-bit application in your project. The project used in this document is named "Pylon with OpenCV".

Sections 2.2 and 2.3 list the assumptions made for the instructions below.

#### To configure the Visual Studio project for OpenCV:

- 1. Open your project in Visual Studio 2017, go to Project and select Properties:
- 2. In the Property Pages window, select C/C++ > General.
- 3. From the **Additional Include Directories** drop down, select **Edit** and add the OpenCV include directory: \$ (OPENCV\_DIR) \..\..\include

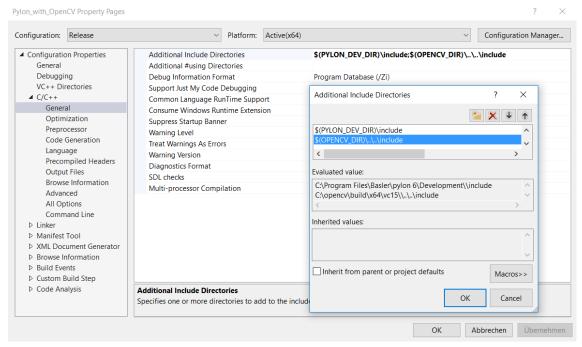

4. Click OK.

- 5. In the **Property Pages** window, select **Linker > General**.
- 6. From the **Additional Library Directories** drop down, select **Edit** and add the OpenCV library directory: \$ (OPENCV DIR) \lib

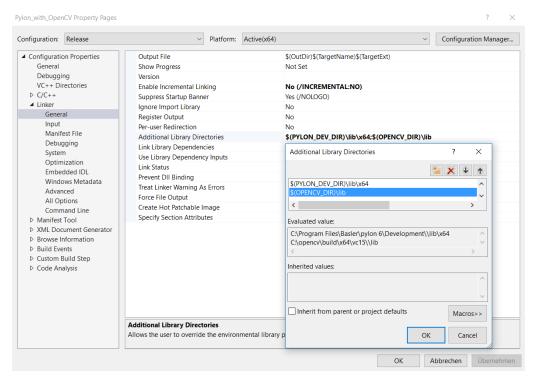

- 7. Click OK.
- 8. In the Property Pages window, select Linker > Input.
- 9. From the **Additional Dependencies** drop down, select **Edit** and add the following OpenCV lib file:
  - opencv world450.lib

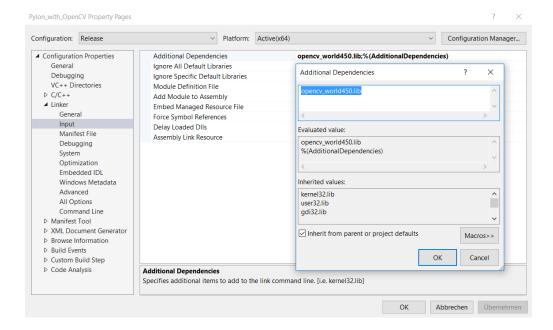

- 10. Click **OK**.
- 11. Click Apply.
- 12. To configure your project for **Debug** mode, do the following:
  - a. In the Configuration drop down box, select Debug.
  - b. Repeat steps 2 to 8.
  - c. In step 9, add the following OpenCV debug lib file:
    - opencv world450d.lib

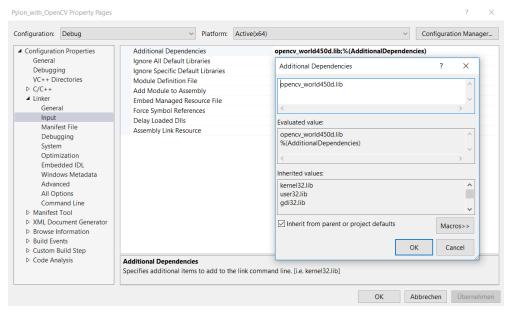

- d. Click OK.
- e. Click Apply.

## 5 Sample Code to Run pylon and OpenCV

The following sample code demonstrates how to accomplish these tasks:

- Acquire images with pylon C++ API functions.
- Convert the acquired pylon images to OpenCV images.
- Display and save images with OpenCV functions.
- Record video files with OpenCV functions.
- 1. Include all necessary OpenCV and pylon API header files, declare required namespaces, and define some global variables needed throughout the sample.

```
#include "stdafx.h"
Pylon_with_OpenCV
                                  (Global Scope)
    24
    25
         ⊡// Define if images are to be saved.
         // '0'- no; '1'- yes.
    27
    28
           #define saveImages 1
     29
          \equiv// Define if video is to be recorded.
           // '0'- no; '1'- yes.
     30
            #define recordVideo 1
     31
     32
          // Include files to use OpenCV API.
     33
          =#include <opencv2/core/core.hpp>
           #include <opencv2/highgui/highgui.hpp>
     35
          #include <opencv2/video/video.hpp>
    36
    37
          // Include files to use the PYLON API.
    38
           #include <pylon/PylonIncludes.h>
     39
          ⊡#ifdef PYLON_WIN_BUILD
     40
           # include <pylon/PylonGUI.h>
     41
            #endif
     43
     44
            // Namespace for using pylon objects.
     45
            using namespace Pylon;
    46
           // Namespace for using OpenCV objects.
    48
          using namespace cv;
    49
            // Namespace for using cout.
     50
            using namespace std;
     51
     52
            // Number of images to be grabbed.
            static const uint32_t c_countOfImagesToGrab = 10;
```

2. Create the first camera found regardless of its interface, i.e., GigE Vision or USB3 Vision. Get the camera's GenlCam nodemap to access the camera's Width and Height parameters, which are needed for the initialization of the OpenCV video creator. Set up a pylon image format converter object and define the desired output pixel format, which is needed to convert the grabbed pylon image buffer to a pylon image. Convert the pylon image to an OpenCV image.

```
// Automagically call PylonInitialize and PylonTerminate to ensure the pylon runtime system
            // is initialized during the lifetime of this object.
Pylon::PylonAutoInitTerm autoInitTerm;
62
64
                 // Create an instant camera object with the camera device found first.
                 CInstantCamera camera( CTlFactory::GetInstance().CreateFirstDevice());
68
                 // Print the model name of the camera.
71
72
                 cout << "Using device " << camera.GetDeviceInfo().GetVendorName() << " " << camera.GetDeviceInfo().GetModelName() << endl;</pre>
73
74
                 // Get a camera nodemap in order to access camera parameters.
                 GenApi::INodeMap& nodemap= camera.GetNodeMap();
                 // Open the camera before accessing any parameters
75
76
                 camera.Open();
                 // Create pointers to access the camera Width and Height parameters.
GenApi::CIntegerPtr width= nodemap.GetNode("Width");
77
78
79
80
                 GenApi::CIntegerPtr height= nodemap.GetNode("Height");
                 // The parameter MaxNumBuffer can be used to control the count of buffers
81
                 // allocated for grabbing. The default value of this parameter is 10. camera.MaxNumBuffer = 5;
83
85
                 // Create a pylon ImageFormatConverter object.
                 CImageFormatConverter formatConverter;
// Specify the output pixel format.
87
                  formatConverter.OutputPixelFormat= PixelType_BGR8packed;
                 // Create a PylonImage that will be used to create OpenCV images later.
89
                  CPylonImage pylonImage;
                 // Declare an integer variable to count the number of grabbed images
91
                  // and create image file names with ascending number.
                 int grabbedImages= 0;
```

3. Declare and initialize the OpenCV video creator and OpenCV image objects. Use pylon API functions to start image acquisition and retrieve the grabbed images:

```
▼ (Global Scope)
                  // Create an OpenCV video creator.
                  VideoWriter cvVideoCreator; // Create an OpenCV image.
                  Mat openCvImage;
 99
                  // Define the video file name.
101
                  std::string videoFileName= "openCvVideo.avi";
102
103
                  // Define the video frame size.
                  cv::Size frameSize= Size((int)width->GetValue(), (int)height->GetValue());
104
106
                  // Set the codec type.
                  int codec = cv::VideoWriter::fourcc('M', 'J', 'P', 'G');
//int codec = cv::VideoWriter::fourcc('D', 'I', 'V', 'X');
//int codec = cv::VideoWriter::fourcc('M', 'P', '4', '2');
107
108
109
110
                  // The frame rate. e.g.. 10, which should match or be lower than the camera acquisition frame rate.
111
                  cvVideoCreator.open(videoFileName, codec, 10, frameSize, true);
112
113
114
                  // Start the grabbing of c_countOfImagesToGrab images.
                  // The camera device is parameterized with a default configuration which
115
116
                  // sets up free-running continuous acquisition.
117
                  camera.StartGrabbing( c_countOfImagesToGrab, GrabStrategy_LatestImageOnly);
118
                  // This smart pointer will receive the grab result data.
119
120
                  CGrabResultPtr ptrGrabResult;
121
                  // Camera.StopGrabbing() is called automatically by the RetrieveResult() method
123
                  // when c_countOfImagesToGrab images have been retrieved.
                  while ( camera.IsGrabbing())
```

4. Convert the grabbed image buffer to a pylon image, which in turn is converted to an OpenCV image. The OpenCV image is used for image display, image saving, and video file recording using OpenCV functions:

```
Pylon_with_OpenCV.cpp* → ×
                                              (Global Scope)

// Wait for an image and then retrieve it. A timeout of 5000 ms is used.

camera.RetrieveResult( 5000, ptrGrabResult, TimeoutHandling_ThrowException);
Pylon_with_OpenCV

    main(int argc, char * argv[])

       128
                                              // Image grabbed successfully?
                                              if (ptrGrabResult->GrabSucceeded())
                                                    // Access the image data.
      131
      132
133
                                                    cout << "SizeX: " << ptrGrabResult->GetWidth() << endl;
cout << "SizeY: " << ptrGrabResult->GetHeight() << endl;</pre>
       134
                                                    // Convert the grabbed buffer to a pylon image.
formatConverter.Convert(pylonImage, ptrGrabResult);
// Create an OpenCV image from a pylon image.
       135
136
       137
       138
139
                                                     openCvImage= cv::Mat(ptrGrabResult->GetHeight(), ptrGrabResult->GetWidth(), cV_8UC3, (uint8_t *) pylonImage GetBuffer());
                                                     // Set saveImages to '1' to save images.
       140
       141
142
                                                    if (saveImages) {
    // Create the current image name for saving.
                                                           // Create the United Image Name Not Saving.

// Create image name files with ascending grabbed image numbers.

scc "image_" << grabbedImages << ".jpg";

std::string imageName(s.str());

// Save an OpenCV image.

imwrite(imageName, openCVImage);

robbedImageName, openCVImage);
       143
       144
145
       146
       147
148
       149
                                                           grabbedImages++;
       150
151
152
                                                    // Set recordVideo to '1' to record AVI video file.
if (recordVideo)
    cvVideoCreator.write(openCvImage);
       153
154
       155
                                                    // Create an OpenCV display window.
namedWindow("OpenCV Display Window", 1);
// Display the current image in the OpenCV display window.
imshow( "OpenCV Display Window", openCvImage);
       156
157
       158
```

The image below shows the running application with a test image grabbed with a Basler ace USB3 Vision camera in the OpenCV and pylon image display windows:

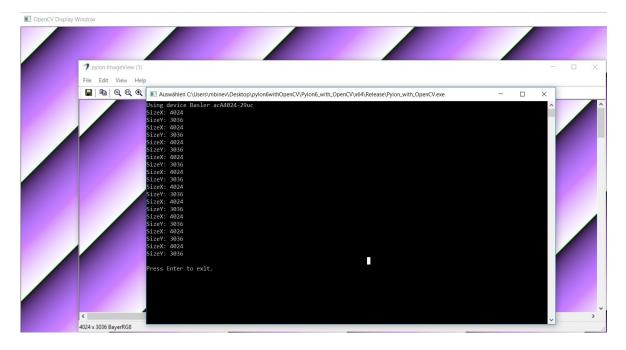

If you want to get the complete sample source code, get in contact with your local Basler support team as listed at the beginning of this document.

# **Revision History**

| Document Number        | Date        | Changes                                                                                                    |
|------------------------|-------------|----------------------------------------------------------------------------------------------------|
| AW001368 <b>01</b> 000 | 18 Nov 2015 | Initial release version of this document.                                                                                        |
| AW001368 <b>02</b> 000 | 03 Jan 2019 | Removed all reference to IEEE 1394.                                                                                              |
|                        |             | Added reference to document AW001362.                                                                                            |
|                        |             | Introduced generalizations to account for higher software versions (Windows, Microsoft Visual Studio, OpenCV, pylon).            |
|                        |             | Added some information about modifications necessary for higher software versions.                                               |
| AW001368 <b>03</b> 000 | 22 Mar 2020 | Updated the software requirements: pylon version 6.2, OpenCV version 4.5.0, Microsoft Visual Studio 2017, and Windows 10 64-bit. |